# **MAGENTO EXTENSION INSTALLATION GUIDE**

Please follow this installation guide to install our Web Whales Magento 2 extensions on your Magento 2 installation.

## **Installation**

#### Via Magento Marketplace

Install the extension according to Magento's standard instruction for Magento 2 extensions.

#### Via Magento Marketplace and Composer

- 1. Log in on the command line of your store's server using the website's user;
- 2. Change the current directory to the root directory of your Magento installation, e.g.: cd /var/www/domains/example.com/public\_html
- 3. Add the extension package to composer: composer require webwhales/module-backend-login-restriction
- 4. You might be asked to log in to the Magento repository. Use the authentication keys from your Magento Marketplace account. [Read more about obtaining authentication keys.](http://devdocs.magento.com/guides/v2.0/install-gde/prereq/connect-auth.html%23auth-get)
- 5. Run the following commands to complete the installation: bin/magento module:enable WebWhales\_BackendLoginRestriction bin/magento setup:upgrade
- 6. If Magento is in production mode, run the following command too: bin/magento setup:di:compile

#### Via ZIP Package and Composer

- 1. Log in on the command line of your store's server using the website's user;
- 2. Change the current directory to the root directory of your Magento installation, e.g.: cd /var/www/domains/example.com/public\_html
- 3. Place the ZIP file you downloaded from [marketplace.magento.com](https://marketplace.magento.com/) in the following folder: vendor/WebWhales/zips
- 4. Run the following commands in your Magneto root folder composer config repositories.webwhales artifact vendor/WebWhales/zips composer require webwhales/module-backend-login-restriction

bin/magento module:enable WebWhales\_BackendLoginRestriction bin/magento setup:upgrade

7. If Magento is in production mode, run the following command too: bin/magento setup:di:compile

Web Whales

## **Log in on your Magento back office**

After you installed our extension it will not work right away because we need to enable it. Please log in on your Magento back office using an administrator account.

## **Configure extension**

Go to **System > Configuration > Web Whales Extensions > Backend Login Restriction** to configure our module.

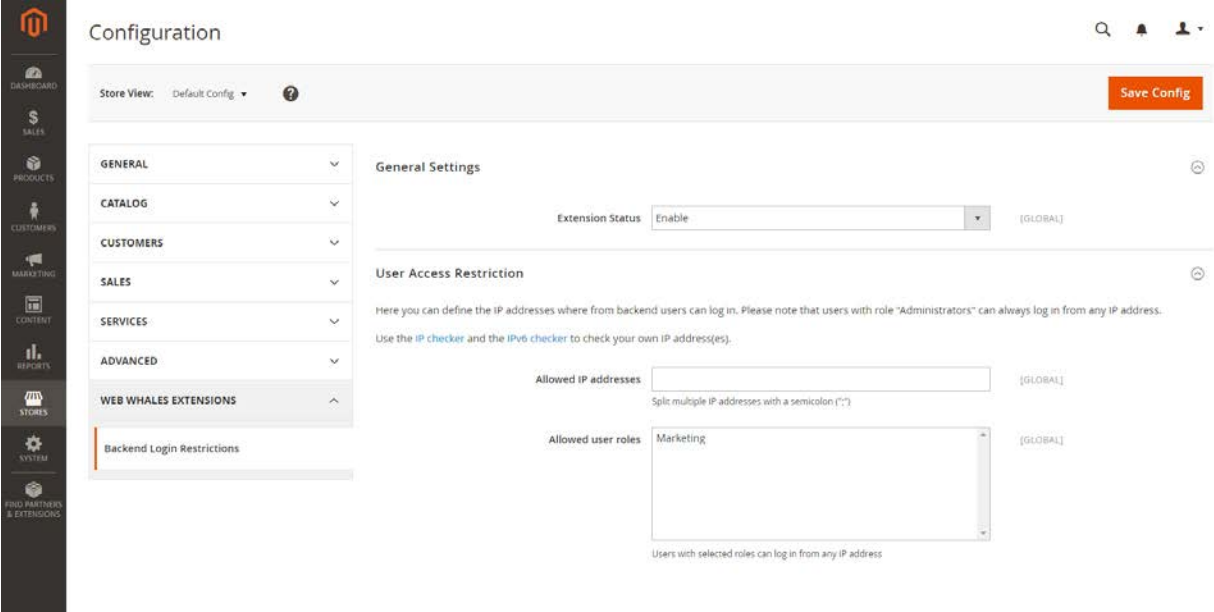

To enable the module, you will need to change **Extension status** from 'Disable' to 'Enable'. After you enabled the extension, any user who does not have the appropriate user roll or does not log in from an allowed IP-address will see the following message:

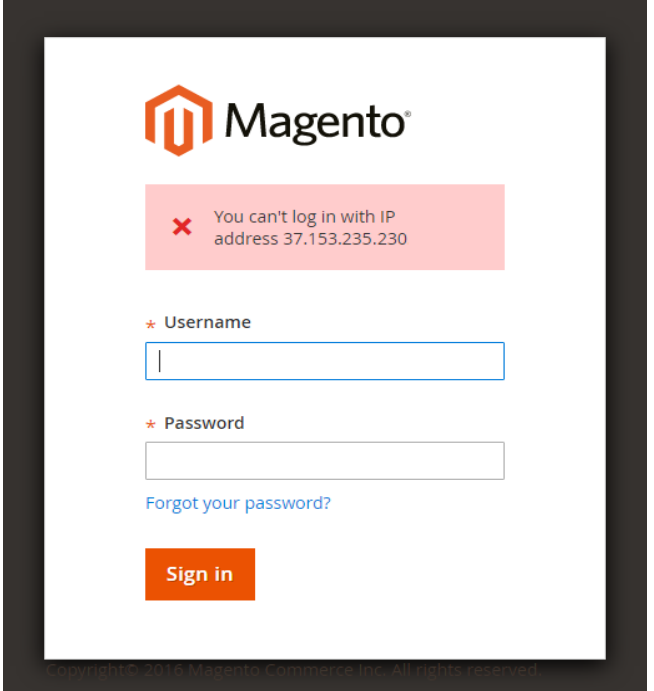

To make sure the appropriate users are able to log in from any location or all users are able to login from specific IP-addresses, you'll need to configure our module according to your needs.

Your first option is to configure the **User Access Restriction > Allowed IP Addresses**

By adding IP-addresses you allow all user to login from those IP-addresses and only those. Any attempt to login will be blocked if the IP-address is not listed as allowed IP-address unless the user is an administrator or any other roll which is configured to be an exception.

Your second option is to configure the **User Access Restriction > Allowed User Roles**

By selecting user roles, there will be an exception created from the IP-addresses restriction. any user who which has the user roles you have selected will not be restricted by IP-address.

## **Changing access to module configuration**

Users that are not an administrator have no rights to change the module configuration. This is the default behaviour, but we recommend you to verify this for all other user roles in your Magento installation. You can check and change this by going to **System > User Roles > [open user role] > Role Resources**.

The role resource needed to change this module's configuration is **Stores > Settings > Configuration > Manage Backend Login Restriction**.